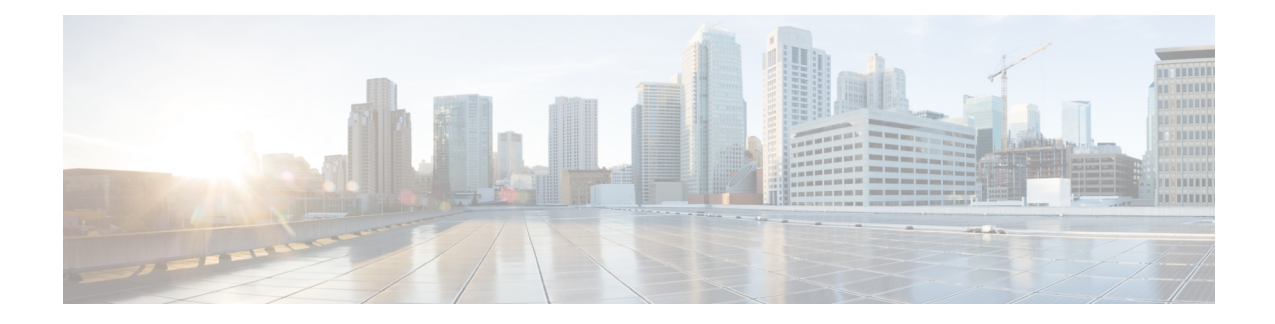

# 暗号化された電話設定ファイルの設定

この章では、暗号化された電話機設定ファイルの設定について説明します。セキュリティ関連の 設定を行った後、電話機の設定ファイルには、ダイジェストパスワードや電話管理者パスワード などの機密情報が含まれています。設定ファイルのプライバシーを確保するには、設定ファイル に暗号化を設定する必要があります。

- 暗号化された TFTP 設定[ファイルの](#page-0-0)概要 (1 ページ)
- 暗号化[をサポートする](#page-3-0)電話機モデル (4 ページ)
- 暗号化された TFTP 設定[ファイルのヒント](#page-4-0) (5 ページ)
- 電話機の設定ファイルの暗号化[のタスクフロー](#page-5-0) (6 ページ)
- 暗号化された TFTP 設定[ファイルの](#page-12-0)無効化 (13 ページ)
- 電話設定ファイル [ダウンロードからのダイジェスト](#page-13-0) クレデンシャルの除外 (14 ページ)

## <span id="page-0-0"></span>暗号化された **TFTP** 設定ファイルの概要

TFTP 設定は、電話機が登録プロセスを実行する際に TFTP サーバからダウンロードする設定ファ イルを暗号化することによって、デバイスの登録プロセス中にデータを保護します。このファイ ルには、ユーザ名、パスワード、IPアドレス、ポートの詳細、電話機のSSHログイン情報などの 機密情報が含まれます。この機能が設定されていない場合、設定ファイルはクリアテキストで送 信されます。この機能を導入すると、登録プロセス中に攻撃者がこの情報を傍受できなくなりま す。この情報は暗号化解除され、クリアテキストで送信されます。したがって、データを保護す るために、TFTP 設定ファイルを暗号化することを推奨します。

Δ

SIP 電話でダイジェスト認証オプションを有効にし、TFTP で暗号化設定オプションを無効にした 場合は、ダイジェストログイン情報がクリアテキストで送信されます。 警告

TFTP の設定後、TFTP サーバは次の手順を実行します。

- ディスク上のクリアテキストの設定ファイルをすべて削除します
- 暗号化されたバージョンのコンフィギュレーションファイルを生成します。

電話機が暗号化された電話設定ファイルをサポートし、電話設定ファイルの暗号化に必要なタス クを行った場合は、電話機は設定ファイルの暗号化バージョンを要求します。

一部の電話は、暗号化された電話設定ファイルをサポートしません。電話機のモデルとプロトコ ルによって、コンフィギュレーションファイルを暗号化するためにシステムが使用する方法が決 定されます。サポートされる方式は、Unified Communications Manager の機能と、暗号化された設 定ファイルをサポートするファームウェアロードに依存します。電話のファームウェアロードを、 暗号化に対応していないバージョンにまでダウングレードすると、TFTPサーバは最低限の設定を 行う暗号化されていない設定ファイルを送ります。この場合、電話が期待された機能を発揮でき ないことがあります。

#### 暗号化キーの配布

キー情報のプライバシーを確実に維持できるように、暗号化された電話設定ファイルに関連する タスクをセキュアな環境で実行することを推奨します。

Unified Communications Manager は、次の方式をサポートします。

- 手動キー配布
- 電話の公開キーによる対称キーの暗号化

手動キー配布と電話の公開キーによる対称キー暗号化のための設定情報は、混合モードが設定済 みで、[Unified Communications Manager Administration] の [TFTP 暗号化設定(TFTP Encrypted Config)] パラメータが有効になっていることを前提としています。

#### 関連トピック

手動[キー](#page-1-0)配布, on page 2 電話機の公開[キーによる](#page-2-0)対称キーの暗号化, on page 3 電話機[モデルのサポート](cucm_b_security-guide-1251SU2_chapter10.pdf#nameddest=unique_31) 暗号化された TFTP 設定[ファイルの](#page-12-0)無効化, on page 13

### <span id="page-1-0"></span>手動キー配布

手動キー配布を使用すると、電話リセット後に、Unified Communications Manager データベースに 保存された 128 ビットまたは 256 ビットの対称キーを使用して電話設定ファイルが暗号化されま す。電話モデルのキー サイズを判別する。

設定ファイルを暗号化するために、管理者はキーを手動で入力することも、UnifiedCommunications Manager に **[Phone Configuration]** ウィンドウで生成させることもできます。キーがデータベース に存在する場合、管理者またはユーザは電話機のユーザインターフェイスにアクセスして、電話 にキーを入力する必要があります。[承認 **(Accept** )] ソフトキーを押すとすぐに、電話機はフラッ シュにキーを保存します。キーを入力すると、電話機はリセット後に暗号化された設定ファイル を要求します。必要なタスクが発生すると、対称キーは RC4 または AES128 暗号化アルゴリズム を使用してコンフィギュレーションファイルを暗号化します。どの電話機が RC4 または AES 128 暗号化アルゴリズムを使用するかを確認するには、「暗号化[をサポートする](#page-3-0)電話機モデル (4 [ページ](#page-3-0))」を参照してください。

電話に対称キーが含まれる場合、その電話は暗号化された設定ファイルを常に要求します。Unified Communications Managerによって、TFTPサーバによって署名された暗号化設定ファイルが電話に ダウンロードされます。すべての電話タイプでコンフィギュレーションファイルの署名者が検証 されるわけではありません。

電話機は、フラッシュに保存されている対称キーを使用して、ファイルの内容を復号化します。 復号化に失敗した場合、設定ファイルは電話機に適用されません。

 $\mathcal{Q}$ 

[TFTP Encrypted Config] の設定が無効にされた場合、管理者は電話の GUI で対称キーを削除する 必要があります。これにより、次回リセットされたときに電話が暗号化されていない設定ファイ ルを要求します。 ヒント

#### 関連トピック

電話機[モデルのサポート](cucm_b_security-guide-1251SU2_chapter10.pdf#nameddest=unique_31)

### <span id="page-2-0"></span>電話機の公開キーによる対称キーの暗号化

電話機に製造元でインストールされる証明書 (MIC) またはローカルで有効な証明書 (LSC) が含ま れている場合、電話機にはPKI暗号化に使用される公開キーと秘密キーのペアが含まれています。

この方法を初めて使用する場合、電話は設定ファイルにある電話の証明書のMD5ハッシュとLSC または MIC の MD5 ハッシュとを比較します。電話機が問題を特定しない場合、電話機がリセッ トされた後、電話機は TFTP サーバから暗号化された設定ファイルを要求します。電話が問題を 特定した場合、たとえばハッシュが一致しない、電話に証明書がない、MD5値がブランクである などの場合、電話はCAPF認証モードが[By AuthenticationString]に設定されていない限り、CAPF とのセッションを開始しようとします([By Authentication String] に設定されている場合は文字列 の手動入力が必要です)。 Certificate Authority Proxy Function (CAPF) は Cisco IP 電話 を Unified Communications Managerに対して認証し、電話の証明書(LSC)を発行します。CAPFは、LSCま たはMICから電話の公開キーを抽出し、MD5ハッシュを生成し、UnifiedCommunications Manager データベースに公開キーの値および証明書ハッシュを保存します。公開キーがデータベースに格 納された後、電話はリセットされ、新しい設定ファイルが要求されます。

公開キーがデータベースに存在し、電話機がリセットされると、データベースが TFTP に電話機 の公開キーが存在することを通知した後に、対称キー暗号化プロセスが開始されます。TFTPサー バは、Advanced Encryption Standard (AES) 128 暗号化アルゴリズムを使用してコンフィギュレー ションファイルを暗号化する 128 ビットの対称キーを生成します。次に、電話の公開キーによっ て対称キーが暗号化されます。このキーには、コンフィギュレーションファイルの署名付きエン ベロープヘッダーが含まれています。電話機はファイルの署名を検証し、署名が有効であれば、 電話機は LSC または MIC の秘密キーを使用して暗号化された対称キーを復号します。対称キー は、ファイルの内容を復号化します。

コンフィギュレーションファイルを更新するたびに、TFTPサーバは自動的に新しいキーを生成し てファイルを暗号化します。

この暗号化方式をサポートする電話の場合、電話機はコンフィギュレーションファイルの暗号化 設定フラグを使用して、暗号化または暗号化されていないファイルを要求するかどうかを決定し ます。[TFTP Encrypted Config] 設定が無効な場合に、この暗号化方式をサポートする Cisco IP 電話 が暗号化ファイル(.enc.sgn ファイル)を要求すると、Unified Communications Manager は [file not found error] エラーを電話に送信します。次に、電話機は暗号化されていない署名されたファイル (...) を要求します。 ヒント

TFTP暗号化設定が有効になっていても、電話機が何らかの理由で暗号化されていない設定ファイ ルを要求した場合、TFTP サーバは最小限の設定を含む暗号化されていないファイルを提供しま す。電話は最小限の設定を受信した後、キーの不一致などのエラー状態を検出でき、CAPFでセッ ションを開始して電話の公開キーと Unified Communications Manager データベースを同期できま す。エラー状態が解決された場合、電話機は、次回のリセット時に暗号化された設定ファイルを 要求します。

関連トピック

Certificate Authority Proxy Function について 電話機[モデルのサポート](cucm_b_security-guide-1251SU2_chapter10.pdf#nameddest=unique_31)

# <span id="page-3-0"></span>暗号化をサポートする電話機モデル

次のCisco Unified IP 電話 の電話機設定ファイルを暗号化できます。

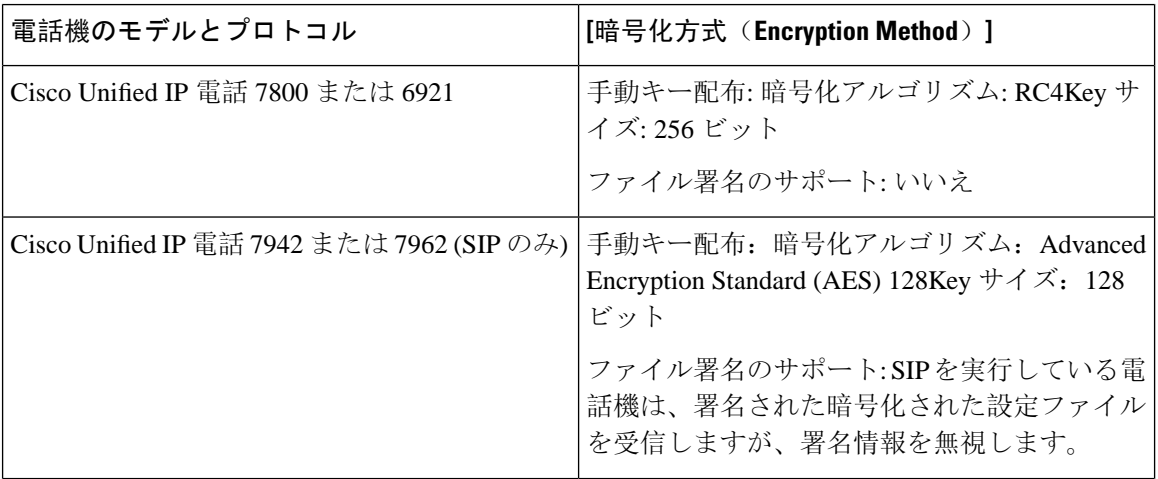

 $\mathcal{Q}$ 

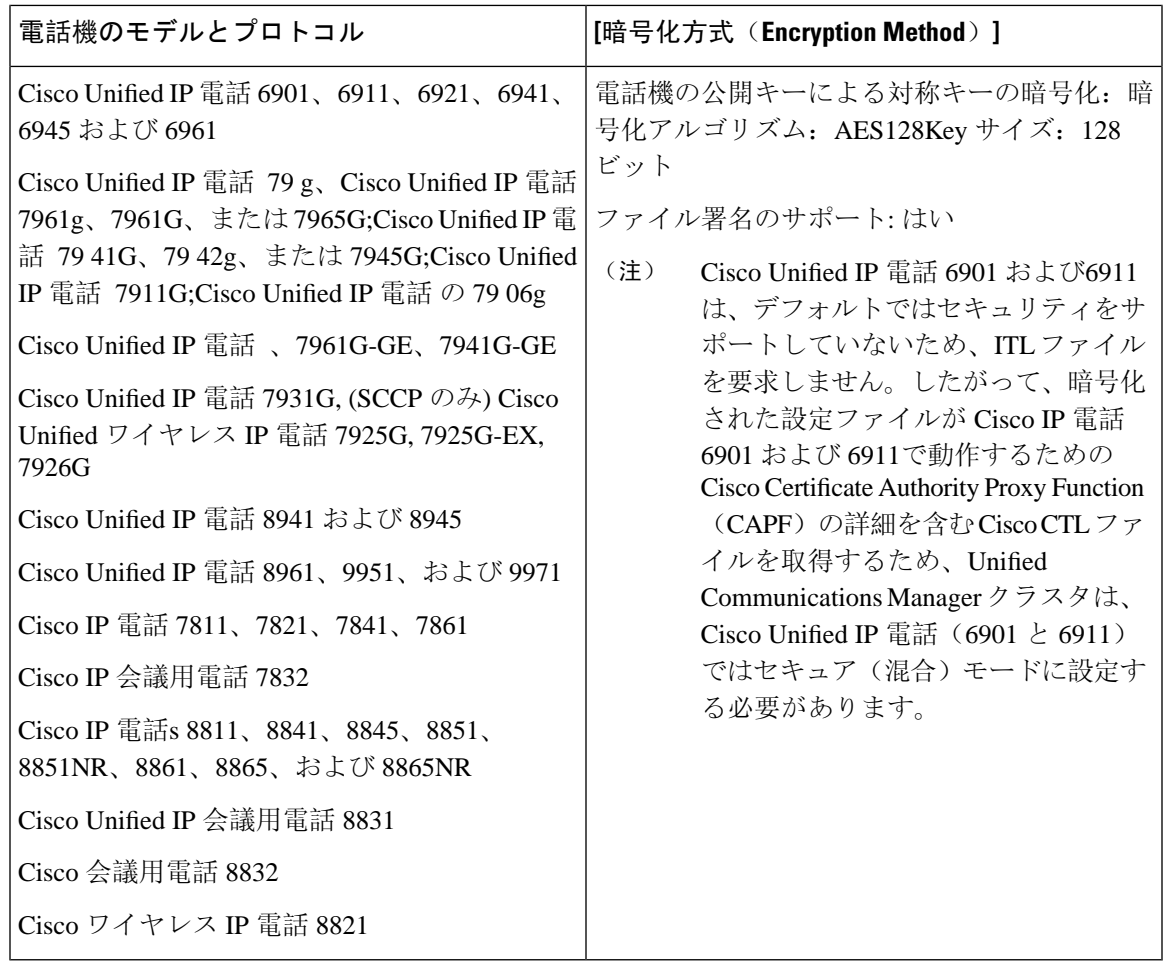

# <span id="page-4-0"></span>暗号化された **TFTP** 設定ファイルのヒント

電話機のダウンロードで機密データを保護するには、TFTP暗号化設定ファイルを有効にすること をお勧めします。電話に PKI 機能がない場合、[Unified Communications Manager Administration] と 電話で対称キーも設定する必要があります。対称キーが電話機または Unified Communications Managerのいずれかに存在しない場合、またはTFTP暗号化設定ファイルの設定時に不一致が発生 した場合、電話機は登録できません。

Unified Communications Manager で暗号化された設定ファイルを設定する場合は、次の点を考慮し てください。

• 暗号化された設定ファイルをサポートしている電話機にのみ、[電話機のセキュリティプロ ファイルの設定(Phone Security Profile Configuration)] ページ)に [TFTP 暗号化設定(TFTP Encrypted Config)] チェックボックスが表示されます。暗号化された設定ファイルを Cisco Unified IP 電話 の 7800、7942、および 7962(SCCP のみ)に設定することはできません。こ れらの電話機は設定ファイルのダウンロードで機密データを受信しないからです。

- デフォルトでは、[TFTP暗号化設定(TFTPEncryptedConfig)]チェックボックスはオフになっ ています。このデフォルト設定、非セキュアプロファイルを電話機に適用した場合、ダイジェ ストログイン情報とセキュアパスワードはクリアテキストで送信されます。
- 公開キー暗号化を使用する Cisco Unified IP 電話 の場合、Unified Communications Manager では [デバイスセキュリティモード(Device Security Mod) ] を [認証済み (Authenticated)] または [暗 号化(Encrypted)]に設定して暗号化された設定ファイルを有効にする必要はありません。Unified Communications Manager は、登録中の公開鍵をダウンロードするために CAPF プロセスを使 用します。
- 環境が安全である場合や、PKI が有効になっていない電話機に対称キーを手動で設定しない ようにする場合は、暗号化されていない設定ファイルを電話機にダウンロードできます。た だし、この方法を使用することはお勧めしません。
- Cisco Unified IP 電話 の 7800、7942、および 7962 (SIP のみ) では、Unified Communications Manager は暗号化された設定ファイルを使用するよりも簡単で、安全性が低いダイジェスト ログイン情報を電話機に送信する方法を提供します。[ダイジェストログイン設定ファイルを 除外(Exclude Digest Credentials in Configuration File)] 設定を使用するこの方法は、最初に対 称キーを設定して電話に入力する必要がないため、ダイジェストログイン情報の初期化に役 立ちます。この方法では、暗号化されていないコンフィギュレーションファイルで、電話機 にダイジェストクレデンシャルを送信します。ログイン情報が電話機に入力された後は、 [TFTP暗号化設定(TFTP EncryptedConfig)]オプションを無効にしてから、[電話機のセキュ リティ プロファイルの設定(Phone Security Profile Configuration)] ページの [設定ファイルの ダイジェストクレデンシャルを除外する(Exclude Digest Credential in Configuration File)] を 有効にすることをお勧 めします。これにより、今後のダウンロードからダイジェストログイ ン情報が除外されます。
- ダイジェストログイン情報が電話に存在するようになり、着信ファイルにダイジェストログ イン情報が含まれないようになると、既存のログイン情報がそのまま使用されます。ダイジェ ストクレデンシャルは、電話機が工場出荷時の状態にリセットされるか、または新しいクレ デンシャル (空白を含む) を受信するまで、そのまま残ります。電話機またはエンドユーザの ダイジェストログイン情報を変更する場合は、対応する[電話機のセキュリティプロファイル 情報(Phone Security Profile Information)] ページの [設定ファイルでのダイジェストログイン 情報の除外(Exclude Digest Credential in Configuration File)] を一時的に無効にして、新しい ダイジェストログイン情報を電話機にダウンロードします。

## <span id="page-5-0"></span>電話機の設定ファイルの暗号化のタスクフロー

TFTP設定ファイルの暗号化を設定するには、クラスタのセキュリティが混合モードで設定されて いることを確認し、手動キー暗号化と公開キー暗号化をサポートするクラスタ内の電話機を確認 し、SHA-1 と SHA-512 をサポートする電話機を確認し、以下のタスクを完了します。

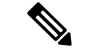

SHA-512 クラスタ全体を有効にし、電話機がサポートしていない場合、これらの電話機は機能し ません。 (注)

#### 手順

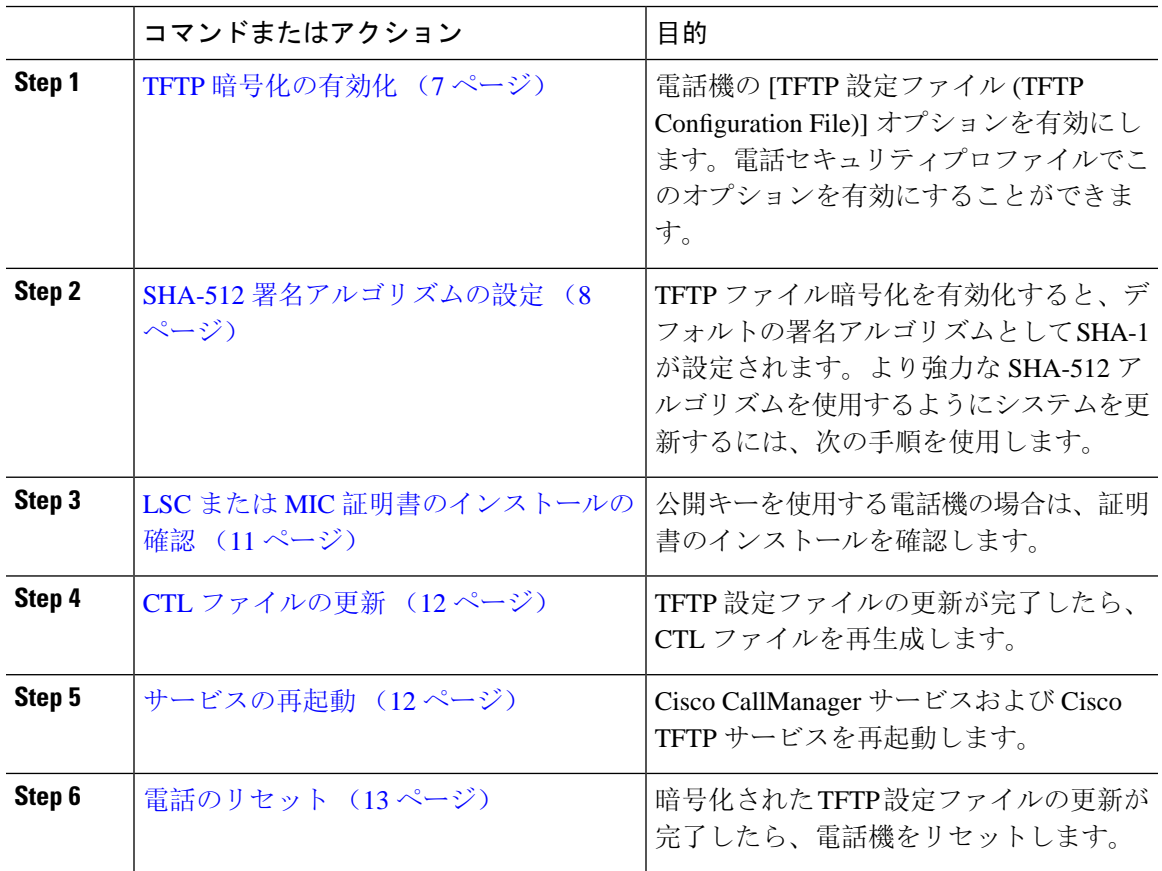

## <span id="page-6-0"></span>**TFTP** 暗号化の有効化

この TFTP は、特定のモデルの電話の電話セキュリティプロファイル内で有効にできます。TFTP サーバからダウンロードするファイルのTFTP暗号化を有効にするには、次の手順を実行します。

手順

**Step 1** [Cisco Unified CM 管理(Cisco Unified CM Administration)] から、以下を選択します。**[**システム (**System**)**]** > **[**セキュリティ(**Security**)**]** > **[**電話セキュリティプロファイル(**Phone Security Profile**)**]**

**Step 2** [検索(**Find**)] をクリックし、電話セキュリティ プロファイルを選択します。

**Step 3** [ **TFTP Encrypted Config** ] チェックボックスをオンにします。

**Step 4** [保存(Save)] をクリックします。

- **Step 5** クラスタで使用されている他のすべての電話セキュリティプロファイルに対して、これらの手順 を繰り返します。
	- 電話設定ファイルの暗号化を無効にするには、 Cisco Unified Communications Manager Administrationの電話セキュリティプロファイルで **[TFTP** 暗号化設定(**TFTP Encrypted Config**)**]** チェックボックスをオフにして、変更内容を保存する必要があります。 (注)

## <span id="page-7-0"></span>**SHA-512** 署名アルゴリズムの設定

SHA-1 は TFTP ファイル暗号化のデフォルトのアルゴリズムです。次のオプションの手順を使用 して、デジタル署名などの TFTP 設定ファイルにより強力な SHA-512 アルゴリズムを使用するよ うにシステムをアップグレードできます。

ご使用の電話機が SHA-512 をサポートしていることを確認してください。対応していない場合 は、システム更新後に電話機が動作しなくなります。 (注)

#### 手順

- **Step 1** [Cisco Unified CM 管理(Cisco Unified CM Administration)] から、以下を選択します。**[**システム (**System**)**]** > **[**エンタープライズパラメータ(**Enterprise Parameters**)**]**
- **Step 2** [セキュリティパラメータ (Security Parameters)] ペインに移動します。
- **Step 3** [ **TFTP File Signature Algorithm** ] ドロップダウンリストから、[ **SHA-512**] を選択します。
- **Step 4** [保存(Save)] をクリックします。

この手順を完了するには、ポップアップウィンドウに一覧表示されている影響を受けるサービス を再起動します。

### 手動キー配布の設定

手動キーを使用する電話機の場合は、手動キー配布を設定する必要があります。

#### 始める前に

次に述べる手順では、以下の点を前提としています。

- 電話が Unified Communications Manager データベースに存在している。
- 互換性のあるファームウェア ロードが TFTP サーバに存在している。
- [Unified Communications Manager Administration] で、[TFTP暗号化設定(TFTP Encrypted Config)] パラメータが有効に設定されている。
- お使いの電話機は、手動キー配布をサポートしています。

#### 手順

- **Step 1** [Cisco Unified CM Administration] から、[デバイス(**Device**)] > [電話機(**Phone**)] の順に選択し ます。
- **Step 2** [検索 (Find) ] をクリックします。
- **Step 3** [電話の設定(Phone Configuration)] ウィンドウが表示されたら、手動キー配布の設定を行いま す。

(注) 設定を行った後は、キーを変更しないようにしてください。

- **Step 4** [保存(Save)] をクリックします。
- **Step 5** 電話機に対称キーを入力し、電話機をリセットします。

これらの作業の実行方法については、使用している電話のモデルに対応する電話のアドミニスト レーション ガイドを参照してください。

### 手動キー配布の設定

次の表に、[Phone Configuration] ウィンドウでの手動配布の設定について説明します。

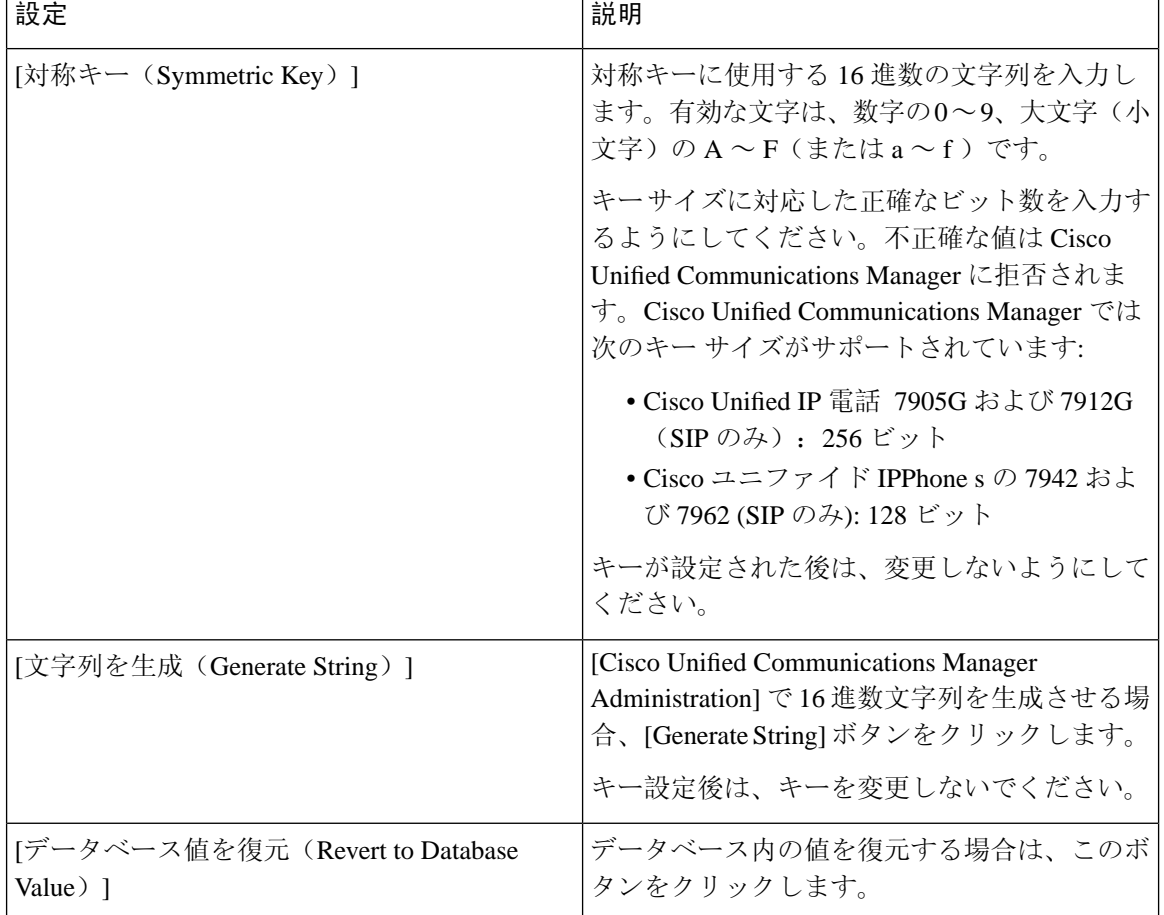

#### 表 **<sup>1</sup> :** 手動キー配布の構成時の設定

## 電話の対称キーの入力

前の手順を使用して、ユニファイドコミュニケーションマネージャで電話機の手動キーを設定し た場合は、次の手順を使用して電話機にキーを入力します。

#### 手順

- **Step 1** 電話の [Setting] ボタンを押します。
- **Step 2** 設定がロックされている場合は、[設定 **(Settings** )] メニューを下にスクロールして、[電話のロッ ク解除 **(Unlock Phone** )] を強調表示し、 **[**選択電話機のパスワードを入力し、[承認 **(Accept** )] ソフ トキーを押します。

電話機はパスワードを受け入れます。

**Step 3** [Setting] メニューをスクロールし、[Security Configuration] を強調表示して、[Select] ソフトキーを 押します。

- **Step 4** [Security Configuration] メニューで [Set Cfg Encrypt Key] オプションを強調表示し、[Select] ソフト キーを押します。
- **Step 5** 暗号キーの入力を求められたら、キー(16 進数) を入力します。キーをクリアする必要がある場合 は、32のゼロの数字を入力します。
- **Step 6** キーの入力が完了したら、[承認 **(Accept** )] ソフトキーを押します。 電話機は暗号キーを受け入れます。
- **Step 7** 電話機をリセットします。 電話機がリセットされると、電話機は暗号化された設定ファイルを要求します。

### <span id="page-10-0"></span>**LSC** または **MIC** 証明書のインストールの確認

公開キーを使用する電話機の場合は、証明書のインストールを確認します。

この手順は、PKI 暗号化を使用するCisco Unified IP 電話に適用されます。電話機が PKI 暗号化を サポートしているかどうかを確認するには、「暗号化された設定ファイルをサポートする電話モ デル」の項を参照して (注)

次の手順は、電話機が Unified Communications Manager データベースに存在し、Unified Communications Manager で [TFTP 暗号化設定(TFTP Encrypted Config)] パラメータを有効にして いることを前提としています。

#### 手順

- **Step 1** 製造元でインストールされる証明書(MIC)またはローカルで有効な証明書(LSC)が電話に存 在することを確認します。
- **Step 2** [Cisco Unified CM Administration] から、**[**デバイス(**Device**)**] > [**電話機(**Phone**)**]** の順に選択し ます。 電話機のリストが表示されます。

**Step 3** [デバイス名(Device Name)] をクリックします。

- [電話の設定(Phone Configuration)] ページが表示されます。
	- **[**電話の設定(**Phone Configuration**)**]** ページの [CAPF 設定(CAPFsettings)] セクション で **[**トラブルシュート(**Troubleshoot**)**]** オプションを選択して、Unified Communications Managerの電話機に LSC または MIC が存在するかどうかを確認します。証明書が電話機 に存在しない場合、[削除(Delete) ]および[トラブルシュート(Troubleshoot)]オプショ ンは表示されません。 ヒント
- 電話機のセキュリティ設定を確認することによって、電話機に LSC または MIC が存在 ヒント することを確認することもできます。詳細については、 Unified Communications Manager のこのバージョンをサポートするCisco Unified IP 電話のアドミニストレーションガイド を参照してください。
- **Step 4** 証明書が存在しない場合、[電話の設定(Phone Configuration)] ウィンドウで認証局プロキシ機能 (CAPF)を使用して、LSCをインストールします。LSCのインストール方法については、Certificate Authority Proxy Function に関連するトピックを参照してください。
- **Step 5** CAPF を設定したら、[保存(Save)] をクリックします。
- **Step 6** [リセット(Reset)] をクリックします。 電話機はリセット後、TFTP サーバから暗号化された設定ファイルを要求します。

### <span id="page-11-0"></span>**CTL** ファイルの更新

Unified Communications Manager の変更を行った後、CTL ファイルを更新します。TFTP ファイル 暗号化を有効にしているので、CTL ファイルを再生成する必要があります。

#### 手順

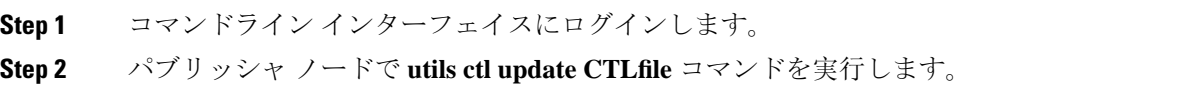

## <span id="page-11-1"></span>サービスの再起動

暗号化された TFTP 設定ファイルの更新を完了したら、Cisco TFTP サービスと Cisco CallManager サービスを再起動して変更を有効にしてください。

#### 手順

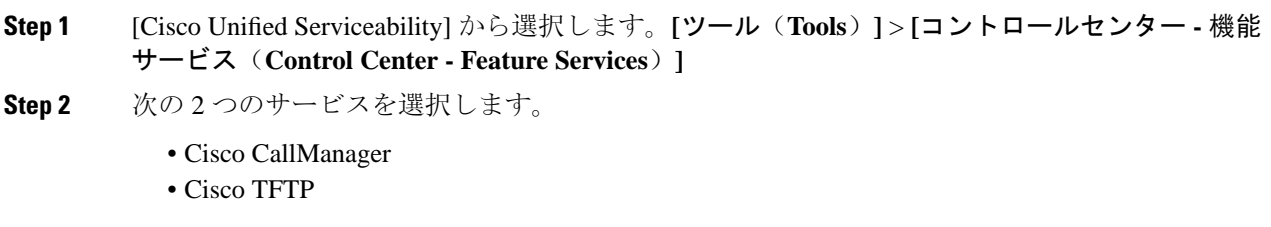

**Step 3** [再起動(Restart)] をクリックします。ただし、CallManager 証明書を再生成または更新した後 は、TFTP サービスを手動で再起動する必要はありません。

### <span id="page-12-1"></span>電話のリセット

すべての暗号化されたTFTP設定ファイルの更新が完了したら、電話機をリセットしてください。

手順

- **Step 1** [Cisco Unified CM Administration] から、**[**デバイス(**Device**)**]** > **[**電話(**Phones**)**]** を選択します。
- **Step 2** [検索 (Find)] をクリックします。
- **Step 3** [すべて選択(Select All)] をクリックします。
- **Step 4** [選択をリセットする(Reset selected)] をクリックします。

## <span id="page-12-0"></span>暗号化された **TFTP** 設定ファイルの無効化

### $\triangle$

TFTP 暗号化設定が **[False]** であるが、SIP を実行している電話でダイジェスト認証が **[True]** に設 定されている場合、ダイジェストログイン情報がクリアテキストで送信される可能性があります。 警告

設定を更新した後、電話機の暗号キーは Unified Communications Manager データベースに残りま す。

Cisco Unified IP 電話7911G、7931G(SCCP のみ)、7941G、7941G-GE、7942G、7945G、7961G、 7961G-GE、 7962G、 7965G、 および 7975G は暗号化ファイル (.enc、.sgn ファイル) を要求しま す。暗号化設定が **False** に更新された場合は、電話は暗号化されていない、署名されたファイル (.sgn ファイル)を要求します。

Cisco Unified IP 電話 は、SCCP および SIP 上で実行されている場合に、暗号化設定が **False**に更新 されると、暗号化されたファイルを要求します。次回リセットされたときに電話が暗号化されて いない設定ファイルを要求するように設定するには、電話の GUI から対称キーを削除します。

- Cisco Unified IP 電話SCCP で実行される Cisco Unified IP 電話 は、6901、6911、6921、6941、 6945、6961、7906G、7911G、7925G、7925G-EX、7926G、7931G、7940G、7941G、7941G-GE、 7942G、7945G、7960G、7961G、7961G-GE、7962G、7965G、7970G、7975G、8941、8945 で す。
- Cisco Unified IP 電話SIP で実行される Cisco Unified IP 電話 は、6901、6911、6921、6941、 6945、6961、7906G、7911G、7941G、7941G-GE、7942G、7961G、7961G、7962G、7965G、、 7975G、8941、8945、8961、9971、7811、78321、7841、7861、7832、8811、8841、8845、 8851、8851NR、8861、8865、8865NE、8821、8831、8832、8832NR です。

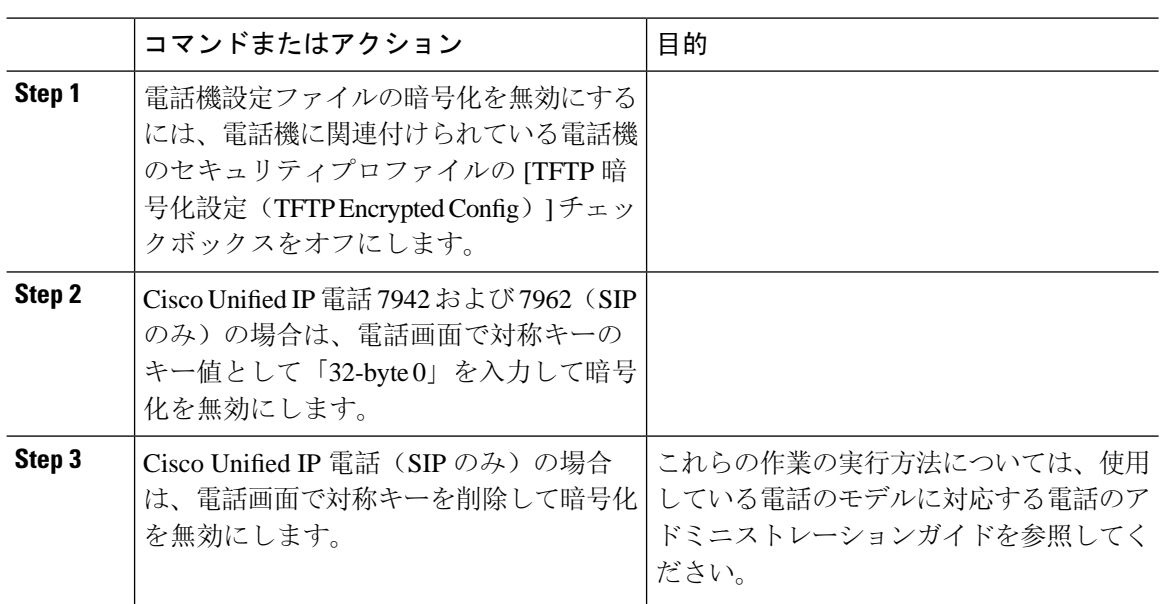

### 手順

# <span id="page-13-0"></span>電話設定ファイルダウンロードからのダイジェストクレ デンシャルの除外

初期設定後に電話機に送信される設定ファイルからダイジェストクレデンシャルを除外するには、 電話機に適用されるセキュリティプロファイルの [Exclude Digest Credentials in Configuration File] チェックボックスをオンにします。このオプションは、CiscoユニファイドIP電話の7800、7942、 および 7962 (SIP のみ) でのみサポートされます。

ダイジェストクレデンシャルの変更のコンフィギュレーションファイルを更新するには、この チェックボックスをオフにする必要があります。

#### 関連トピック

暗号化された TFTP 設定[ファイルのヒント](#page-4-0), on page 5 暗号化された電話ファイルのセットアップに関する詳細情報の入手先